# Pictogram  $3$  | juni/juli 2005

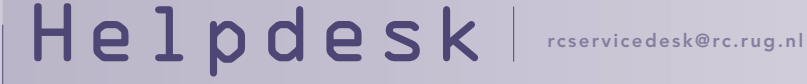

# Thunderbird

Helpdesk is een vaste rubriek waarin vragen en problemen met betrekking tot computergebruik worden behandeld.

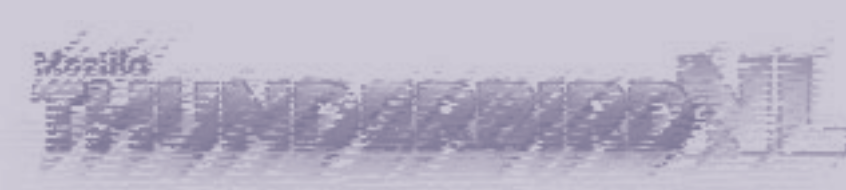

In deze helpdeskrubriek een aantal tips voor het gebruik van het mailprogramma Thunderbird. De tips zijn afkomstig uit de handleiding 'Migreren naar RUGmail' die ook op het web beschikbaar is: www.rug.nl/rc/onderwijs/ h and leiding en/migratie-NaarRugmail.pdf

#### Adressenbeheer

De adressen van RUG-medewerkers worden centraal beschikbaar gesteld via de LDAP-server. Thunderbird kan als volgt aan LDAP gekoppeld worden:

- Ga in het menu naar Tools>Options en klik in het linker menu op Composition;
- Klik op Edit Directories en vervolgens op Add;
- Vul een naam in bijv. 'LDAP RUG';
- Bij hostname vult u in 'dsa.rug. nl';
- Bij base dn vult u in: 'o=Rijksuniversiteit Groningen, C=NL';
- Klik vervolgens op OK totdat u weer terug bent in het mailprogramma.

U kunt nu als volgt gebruikmaken van de RUG LDAP-server in Thunderbird:

- Kies het icoon Write om een nieuw mailtje te beginnen;
- Typ de eerste paar letters van de achternaam aan wie u een e-mail wilt sturen en wacht vervolgens een seconde; er komt een lijst te voorschijn waar u uit kunt kiezen;
- Eventueel typt u verder en wacht weer: de lijst met geselecteerden wordt dan kleiner.

Het is ook mogelijk via het menu naar adressen in de LDAP-server te zoeken:

- Ga naar Edit>Find>Search Adresses;
- Kies bovenin bij Search in voor 'RUG LDAP';
- U kunt nu gaan zoeken. Wanneer het IT-beheer een andere naam heeft gegeven aan de LDAP-server, dan kiest u voor die naam.

## Spamfilter

Thunderbird heeft een ingebouwd spamfilter dat kan worden aangepast en afgestemd naar uw eigen wensen. Het filter moet wel eerst 'getraind' worden op wat ongewenst en wat wel gewenst is. Om het filter in te stellen gaat u als volgt te werk:

• Ga naar Tools>Junk Mail Controls;

 Aan de bovenkant van het scherm dat verschijnt, kunt u kiezen voor welk account deze instellingen gelden (sommige accounts hebben hun eigen instellingen nodig).

- Klik op het tabblad Adaptive Filters;
- Vink de optie Enable adaptive junk mail detection aan.

Nu kan het filter worden 'getraind'. Thunderbird maakt gebruik van een statistische techniek, Bayesian filtering. Dit houdt in dat u het mailprogramma moet leren wat ongewenst is en wat niet. U kunt een bericht selecteren en vervolgens op de Junk-knop in de menubalk klikken, of u klikt met de rechter muisknop op een bericht en markeert het als Junk of Not junk. Door het markeren leert u Thunderbird welke berichten ongewenst zijn. Na een paar weken zou het programma in staat moeten zijn om 99% van de ongewenste ontvangen berichten te verwijderen.

Een andere manier om spam te voorkomen, is het blokkeren van het laden van externe afbeeldingen. Dit zorgt ervoor dat spammers geen verborgen afbeeldingen in hun e-mailbericht kunnen meesturen om er achter te komen of u de e-mail leest:

- Ga naar Edit (of Tools)> Options>Advanced
- vink de optie Block loading of remote images in mail messages aan.

### Vakantieboodschap

Een automatisch bericht voor bijvoorbeeld afwezigheid door een vakantie, kunt u het beste centraal op de mailserver aanbrengen, dan geldt de instelling overal:

- Ga naar de webclient via https://mailbox.rug.nl;
- Klik op het tabblad Automated Processing (rechts bovenaan);
- Klik op het tabblad Vacations;
- Typ het bericht dat u automatisch als antwoord wilt laten versturen;
- Klik op de knop Clear 'Replied Addresses' List.

 Het mailprogramma houdt bij wie van uw afwezigheid op de hoogte is gebracht en zal niet twee maal bericht sturen. Zodra u echter voor een nieuwe afwezigheid een nieuw bericht maakt, dient u deze lijst van adressen te wissen, anders blijft uw afwezigheid onbekend bij deze mensen.

• Sluit af met Enable. Nu wordt het bericht actief en verandert de Enable-knop in Disable waarmee u het mechanisme kunt uitschakelen als u weer terug bent.